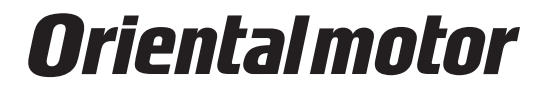

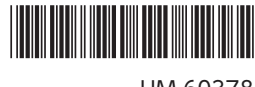

HM-60378

# サポートソフト MEXE02

# 取扱説明書

この取扱説明書は、MEXE02 Ver.4.00以降の内容を記載しています。 Ver.4.00以降のMEXE02と、Ver.4.00よりも古いMEXE02では、画面や 操作手順が異なります。 

詳細は、お客様ご相談センター、または最寄りの営業所にお問合せください。

### もくじ

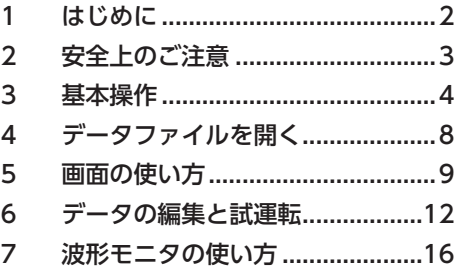

この取扱説明書には、製品の取り扱いかたや安全上の注意事項を示しています。

• 取扱説明書をよくお読みになり、製品を安全にお使いください。

• お読みになった後は、いつでも見られるところに必ず保管してください。

# <span id="page-1-0"></span>1 はじめに

#### ● お使いになる前に

サポートソフトMEXE02は、パソコン管理者の権限でインストール、アンインストール、編集などの操作を行なってください。 取扱説明書をよくお読みになり、基本的な操作方法などを理解してから、MEXE02を正しく安全にお使いください。

#### ● 組み合わせ可能な製品

MEXE02 Ver.4と組み合わせ可能な製品については、当社のWEBサイトでご確認ください。ここでは「対象製品」と表記して います。

https://www.orientalmotor.co.jp/

#### ● 表記の規則

この取扱説明書では、次の条件で表示される画面を使って説明しています。 OSの種類:Windows 10 対象製品の種類:AZシリーズ EtherNet/IP対応ドライバ

#### ● MEXE02の機能

MEXE02は、装置の立ち上げからメンテナンスまでサポートするソフトウェアです。 運転データやパラメータの編集、モーターの試運転、多様なモニタを実行できます。

(memo)MEXE02と組み合わせる対象製品によって、機能、設定項目、画面などが異なります。

#### ● MEXE02のインストールとアンインストール

MEXE02のインストールとアンインストールについては、当社のWEBサイト、または別冊の「サポートソフトMEXE02イン ストールマニュアル」をご覧ください。

#### ● 通信ケーブルについて

パソコンと対象製品は、市販のUSBケーブルで接続してください。使用できるUSBケーブルの仕様は、対象製品のユーザー ズマニュアルや取扱説明書でご確認ください。

#### ● 動作環境

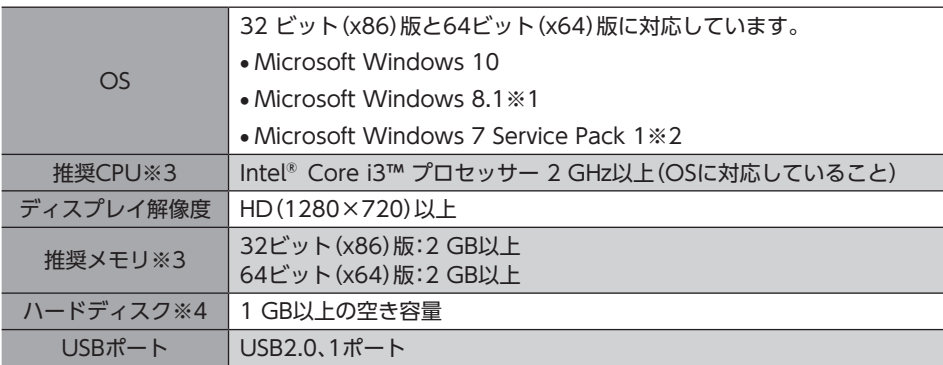

- ※1 Windows 8.1 Update(KB2919355)の適用が必要です。
- ※2 更新プログラム(KB2670838)の適用、またはInternet Explorer 11のインストールが必要です。
- ※3 OSの動作条件を満たしている必要があります。
- ※4 MEXE02 Ver.4にはMicrosoft .NET Framework 4.6.2が必要です。インストールされていない場合は自動でインス トールされるため、次の空き容量が別途で必要となることがあります。 32ビット(x86)版:4.5 GB 64ビット(x64)版:4.5 GB

#### ● RoHS指令

RoHS指令(2011/65/EU)の規制値を超える物質は含有していません。

# <span id="page-2-0"></span>2 安全上のご注意

MEXE02は、Windowsにおけるアプリケーションの起動と終了、マウスの操作方法など、基本的な操作を習得している方 が使用することを前提として、設計されています。内容をよく理解してから製品をお使いください。 また、MEXE02と組み合わせてお使いになる対象製品のユーザーズマニュアルまたは取扱説明書に記載された「安全上のご 注意」も、併せてお読みください。

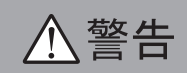

この警告事項に反した取り扱いをすると、死亡または重傷を負う場合がある内容を示しています。

#### 接続

• パソコンと対象製品を接続するときは、対象製品の電源を切ってください。感電の原因になります。

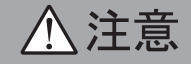

この注意事項に反した取り扱いをすると、傷害を負うまたは物的損害が発生する場合がある内容を示しています。

#### 接続

• 対象製品のUSB通信コネクタは絶縁されていません。電源のプラス側を接地するときは、マイナス側を接地した機器(パ ソコンなど)を接続しないでください。これらの機器と対象製品が短絡して、破損するおそれがあります。接続する場合は、 機器を接地しないでください。

#### 廃棄

• 製品は、法令または自治体の指示に従って、正しく処分してください。

4

3 基本操作

### ■ MEXE02の画面構成

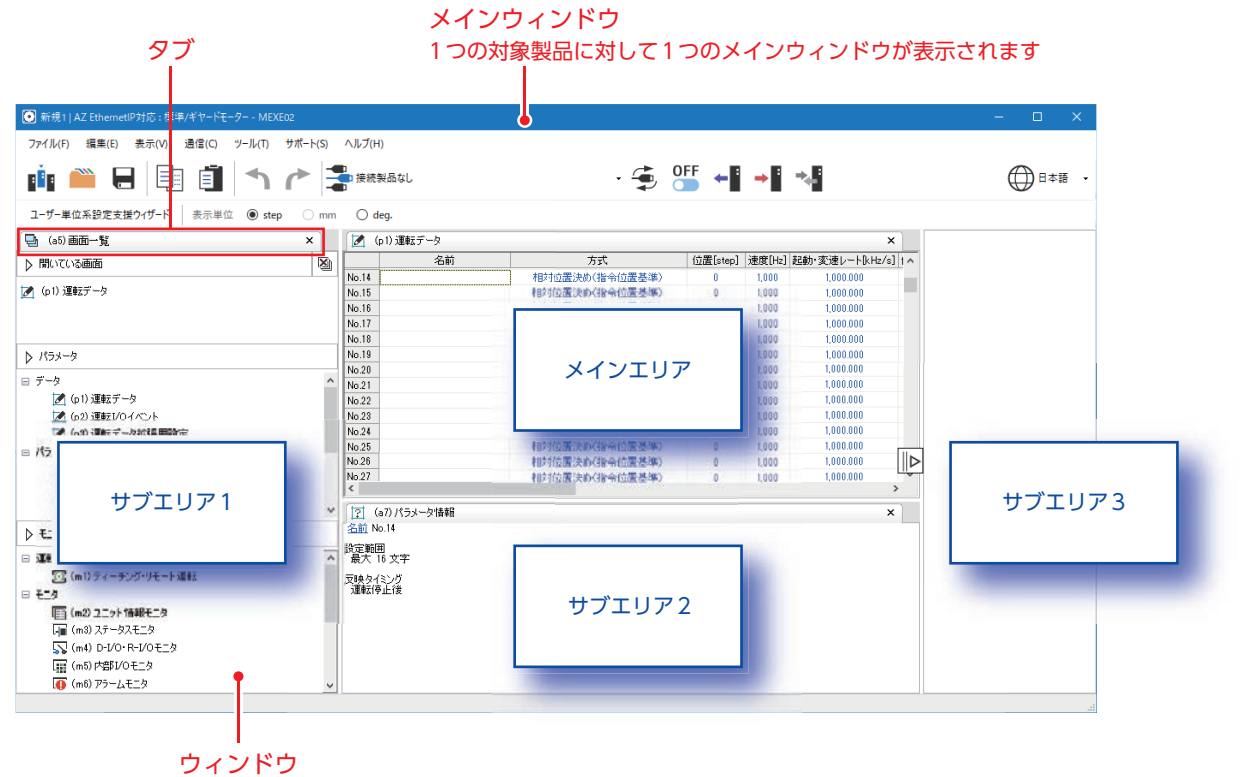

メインウィンドウ内に表示されるウィンドウです

メインエリア:「パラメータ」と「モニタ」のウィンドウを表示します。 サブエリア: 画面一覧ウィンドウやパラメータ情報ウィンドウなどを表示します。

# ■ サブエリアの表示/非表示

エリアの境界線にカーソルを持っていくと、表示/非表示を切り替えるボタンが出現します。

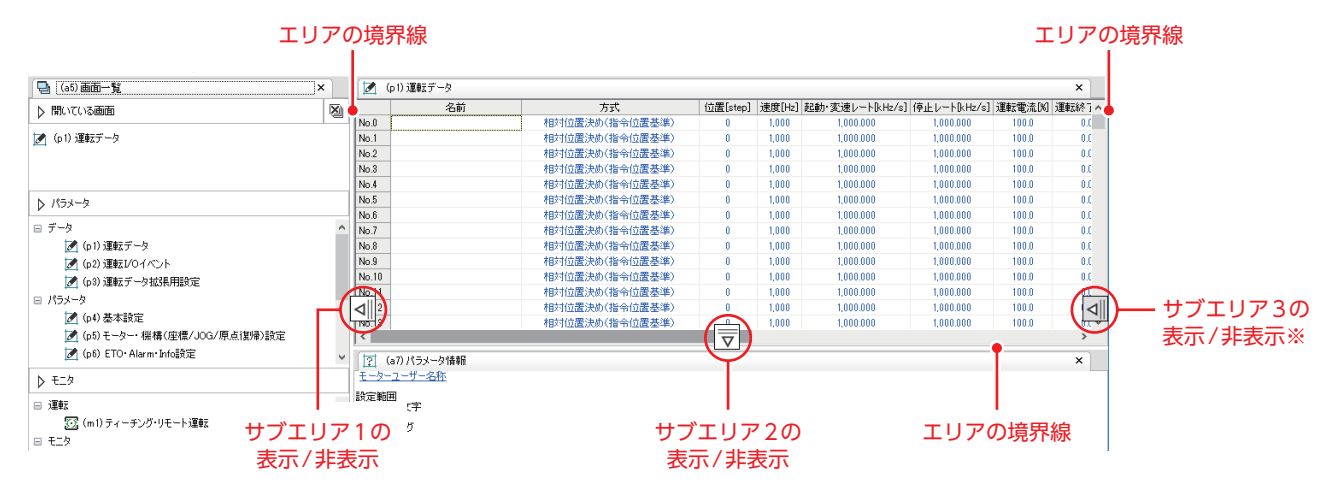

※ MEXE02を起動して製品選択からデータファイルを新規作成したときは、サブエリア3は表示されていません。

<span id="page-3-0"></span>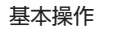

## ■ ウィンドウの基本操作

フローティング:ウィンドウをメインウィンドウから切り離して表示します。 ドッキング:ウィンドウを他のエリアに移したり、複数のウィンドウを1つのエリアに並べて配置します。

● フローティング

タブを掴んで、ウィンドウをエリアの外にドラッグします。

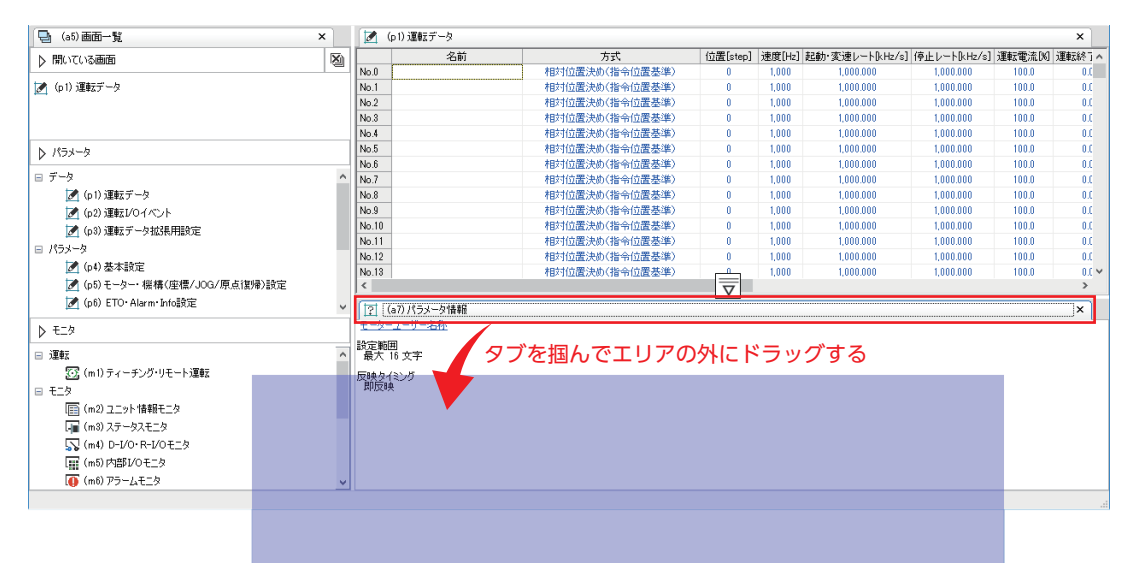

 $\mathbf{L}$ 

ウィンドウが切り離されます。

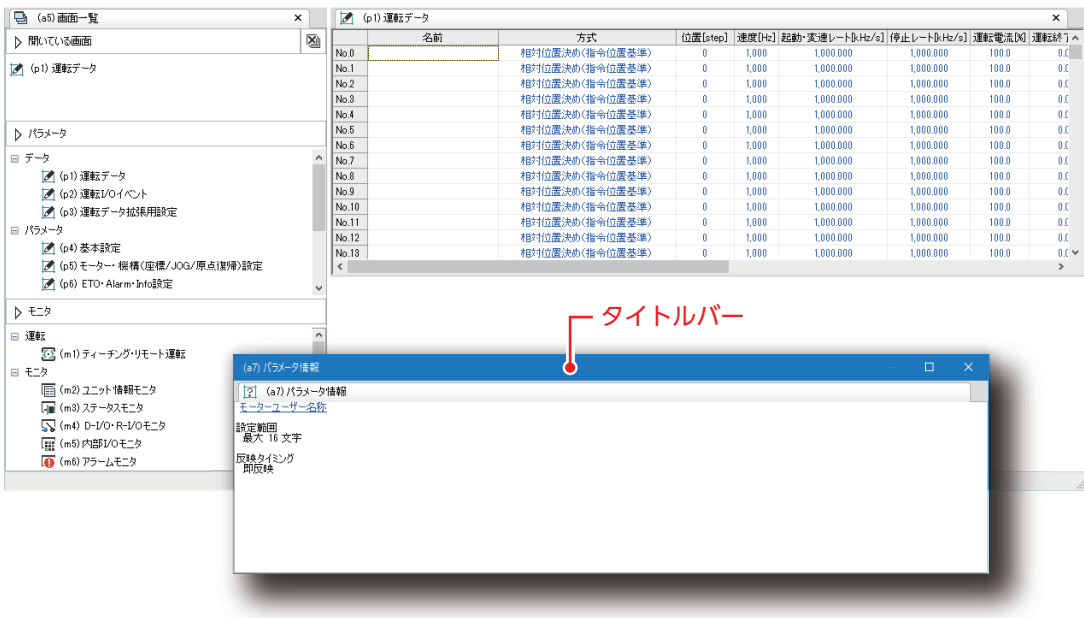

#### フローティングを戻す場合

切り離したウィンドウは、タイトルバーをダブルクリックするとフローティング前のエリアに戻ります。

- ドッキング
	- 重要)
		- メインエリアのウィンドウはサブエリアにドッキングできません。 メインエリア内で並べて配置することはできます。 • サブエリアのウィンドウはメインエリアにドッキングできません。 サブエリア間でドッキング、またはサブエリア内で並べて配置することはできます。

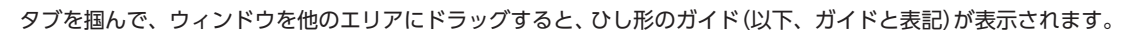

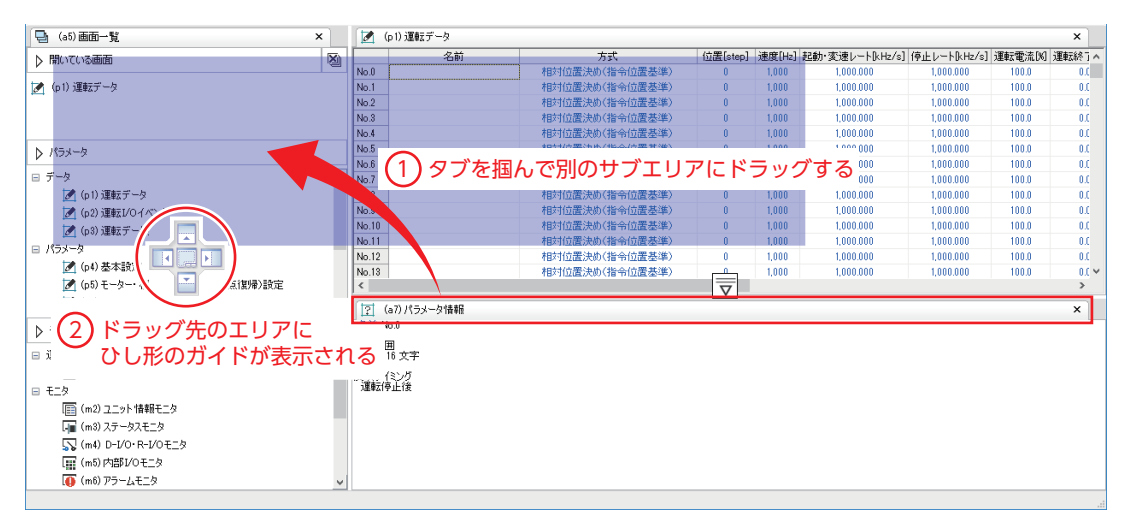

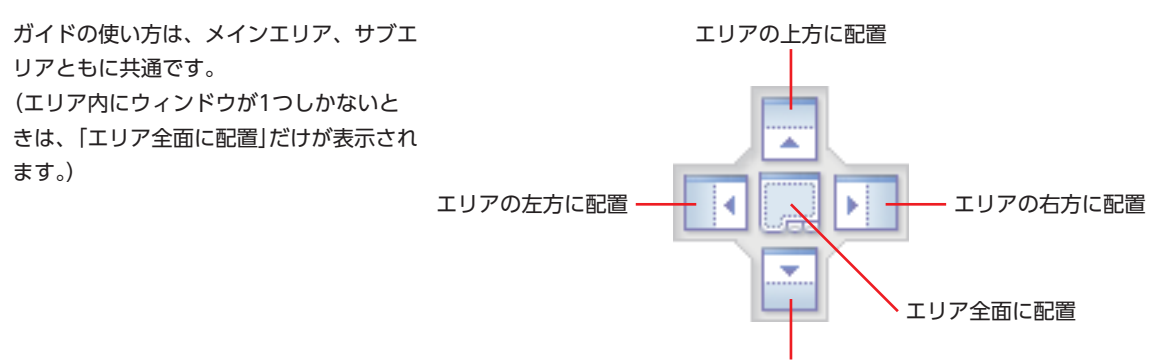

エリアの下方に配置

ガイドに合わせてウィンドウをドロップすると、ウィンドウが指定した位置にドッキングされます。

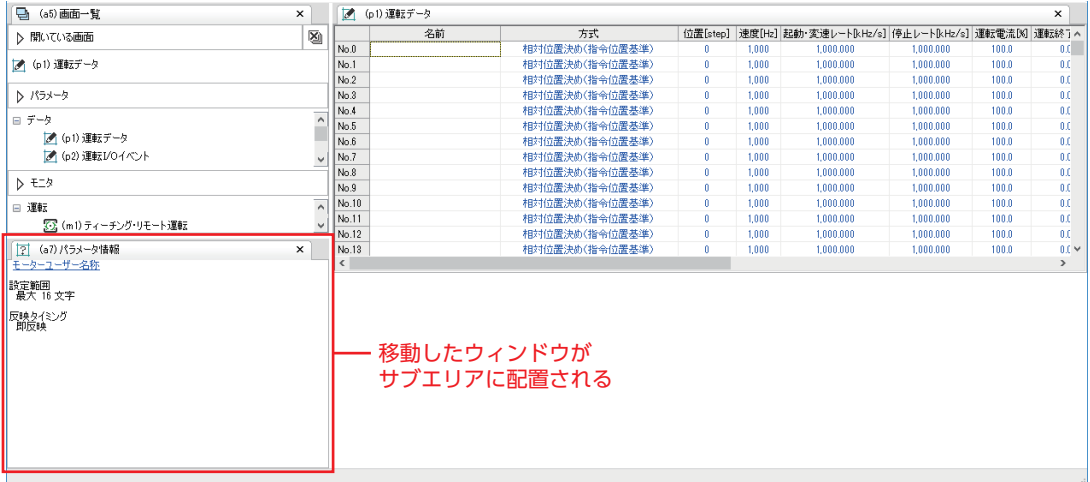

### 6

基本設定パラメータの

#### 同一エリアでウィンドウを並べて配置する場合

複数のウィンドウを同一エリア内で開くと、ウィンドウが重なって配置されます。 これらのウィンドウを並べて配置したいときは、タブを掴んで同一エリアにドラッグしてください。 ドラッグするとガイドが表示されるので、ガイドに合わせてウィンドウをドロップすると、ウィンドウが指定した位置に ドッキングされます。

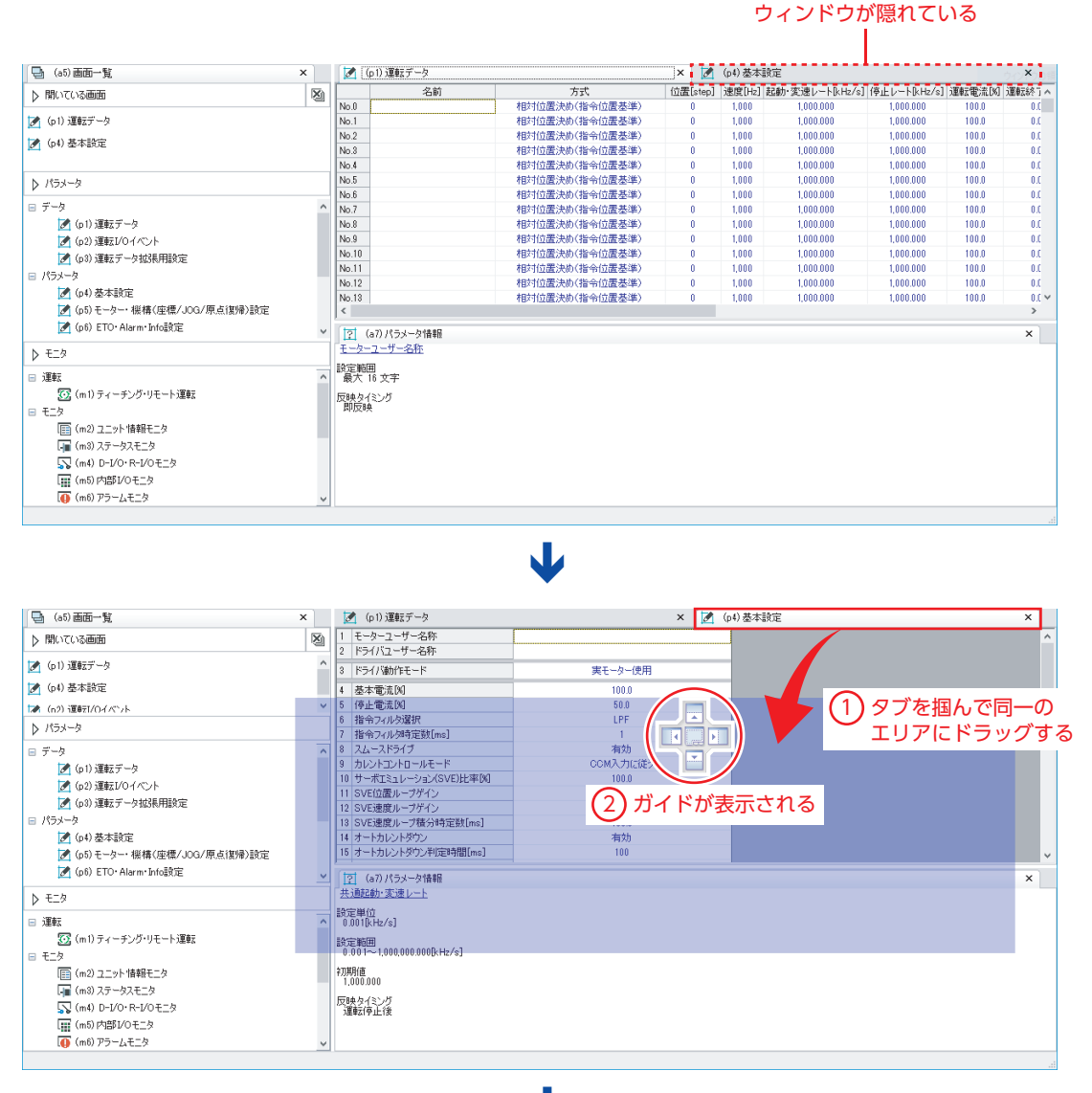

#### J

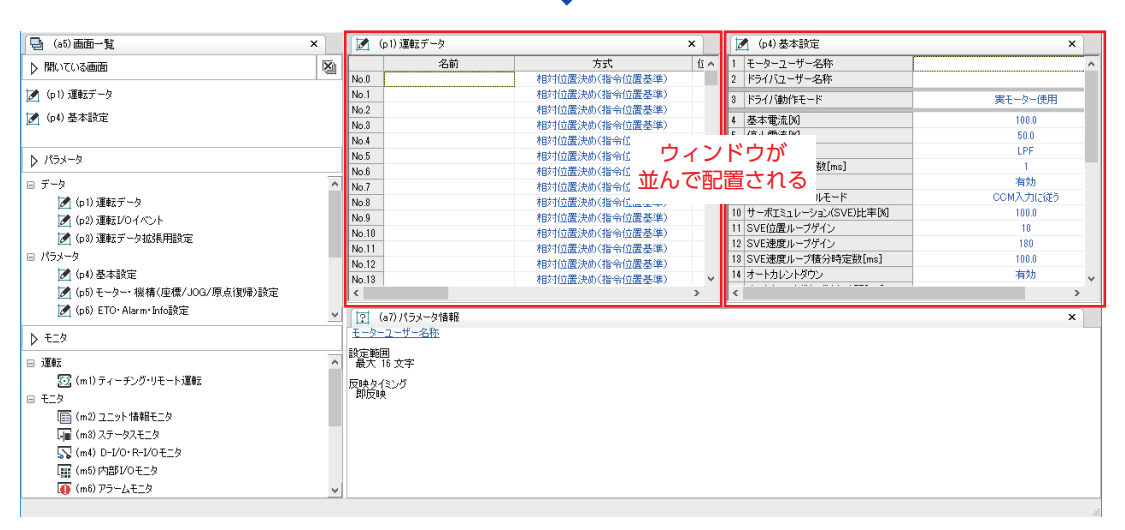

# <span id="page-7-0"></span>4 データファイルを開く

MEXE02を起動すると、次の画面が表示されます。

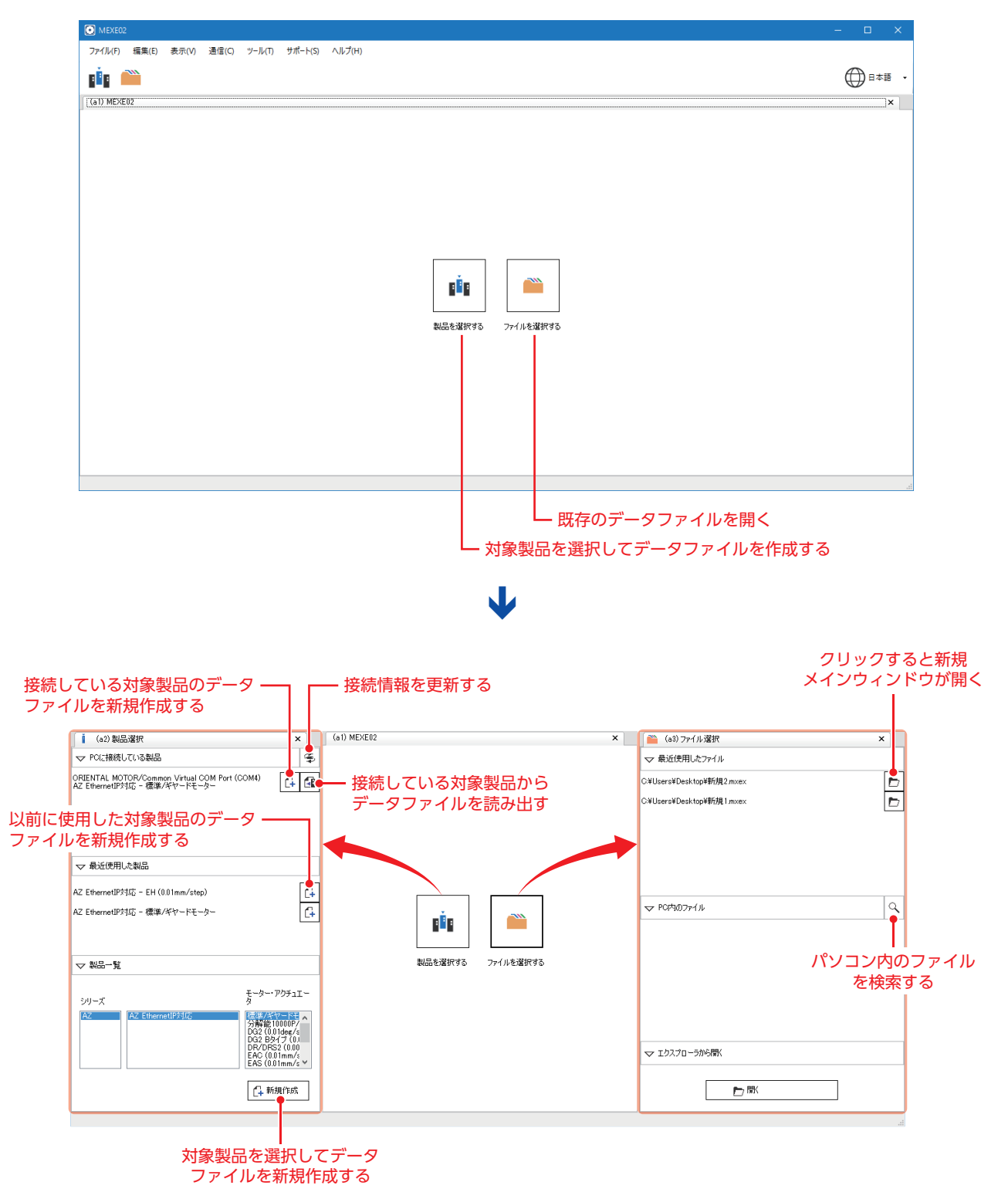

8

<span id="page-8-0"></span>(memo 対象製品によって画面、機能、項目などが異なります。

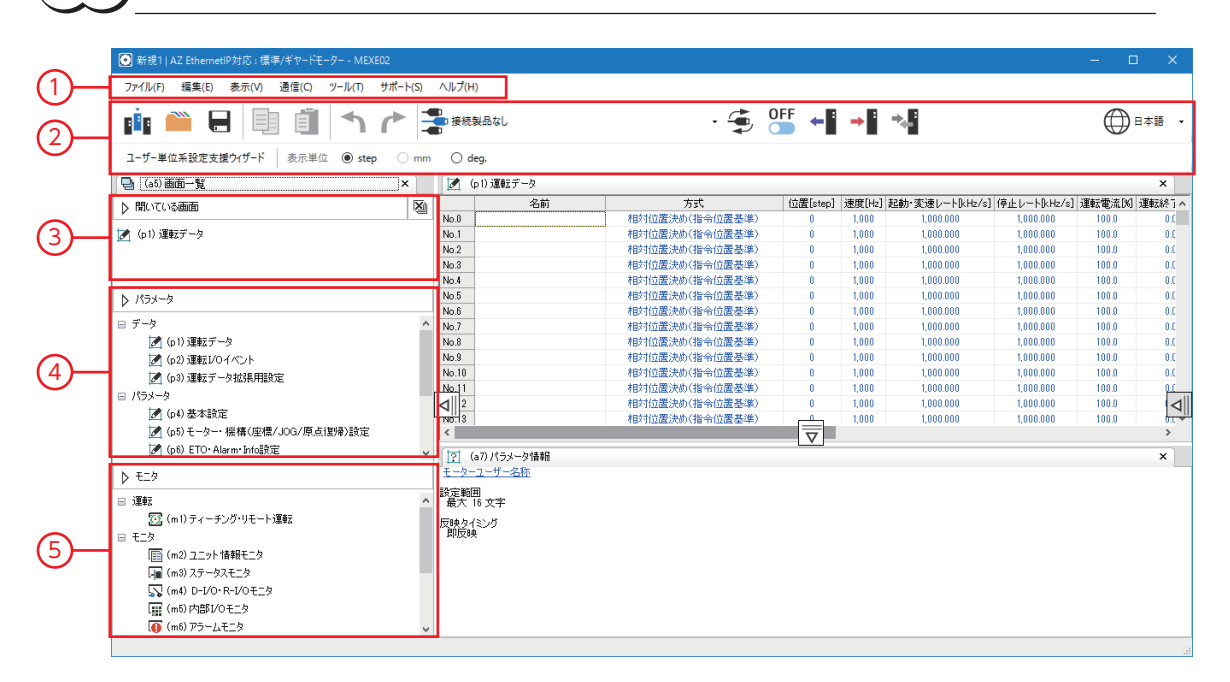

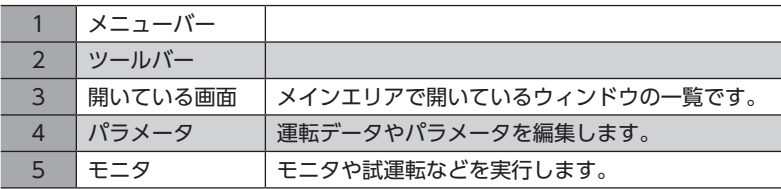

### ■ メニューバー

一般的なPC操作(開く、上書き保存、印刷)とMEXE02特有の操作が含まれます。ここではMEXE02に特有な操作について説 明します。

#### ファイルメニュー

- エクスポート データをCSV形式で保存します。 CSV形式で保存すると、MEXE02 以外のアプリケーションでデー タを編集できます。ただしCSV形 式のデータをMEXE02で開くこと はできません。
- 通信データのインポート 保存したファイルの中からモニ タの内容を読み出します。※

■■ 製品を選択する(L) ● 開く(O) **一**上書き保存(S) 名前を付けて保存(A) ▲ 印刷(P) エクスポート(E) 通信データのインポート(1) 閉じる(C)

ファイル(F)

編集メニュー • 初期値に戻す 編集中のデータを初期値に戻し ます。

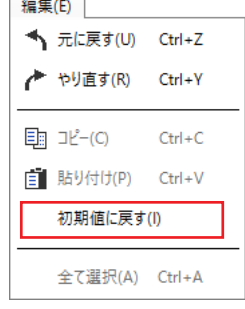

※ ファイルを保存したときに実行していたモニタの内容をオフラインで確認できる機能です(波形モニタを除く)。

#### 表示メニュー

• AZ機能編を開く AZシリーズ 機能編を開きます。

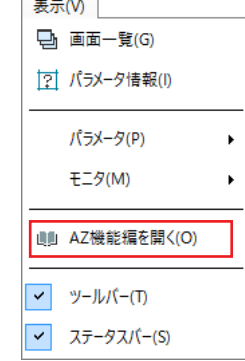

#### 通信メニュー

• 工場出荷時設定に戻す 対象製品のNVメモリに保存され ているデータを工場出荷時設定 に戻します。

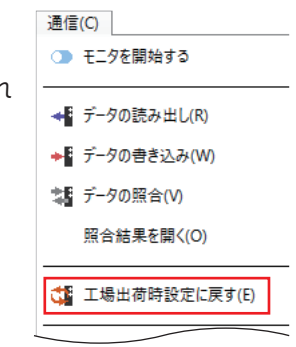

#### サポートメニュー

当社WEBサイトの動画掲載ページ へのリンクなど、役に立つツール をご利用になれます。

サポート(S) AZ使い方サポート動画 [WEB](A)  $\blacktriangleright$ MEXE02機能紹介動画 [WEB](M)  $\bar{\mathbf{r}}$ 

■ ツールバー

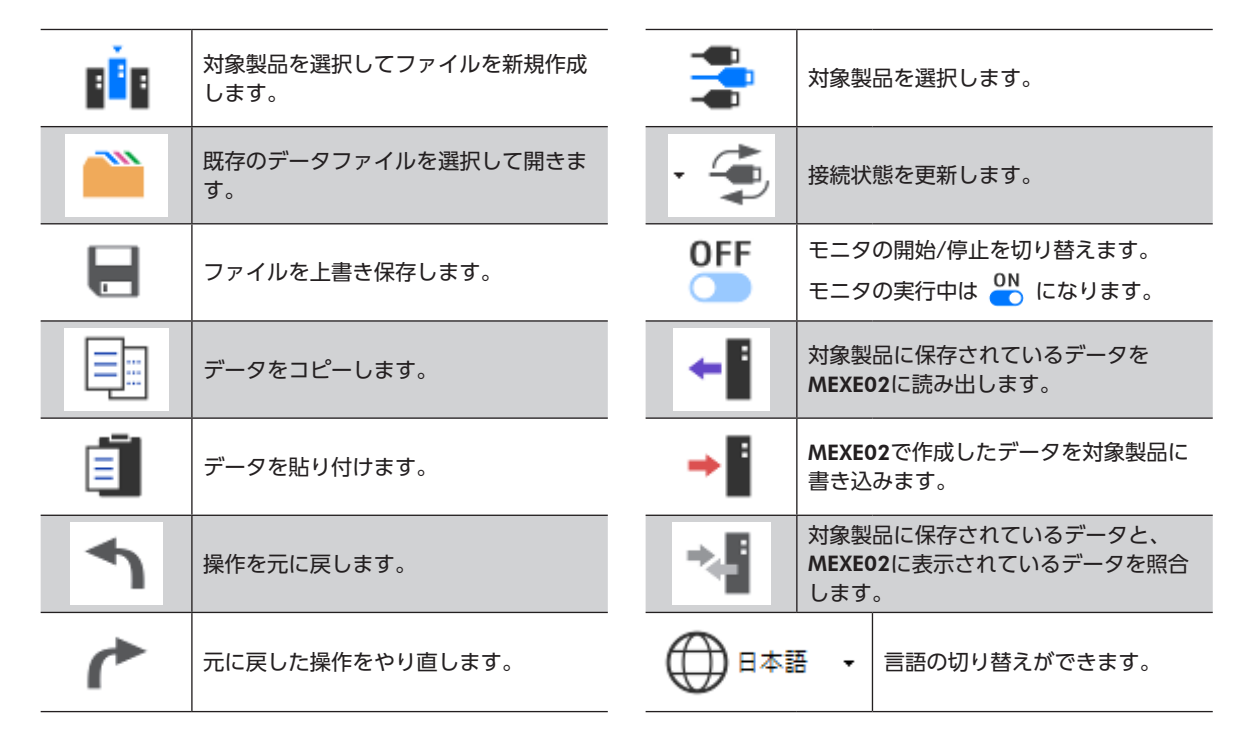

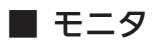

モニタの使用例を紹介します。ここで紹介している機能は抜粋です。

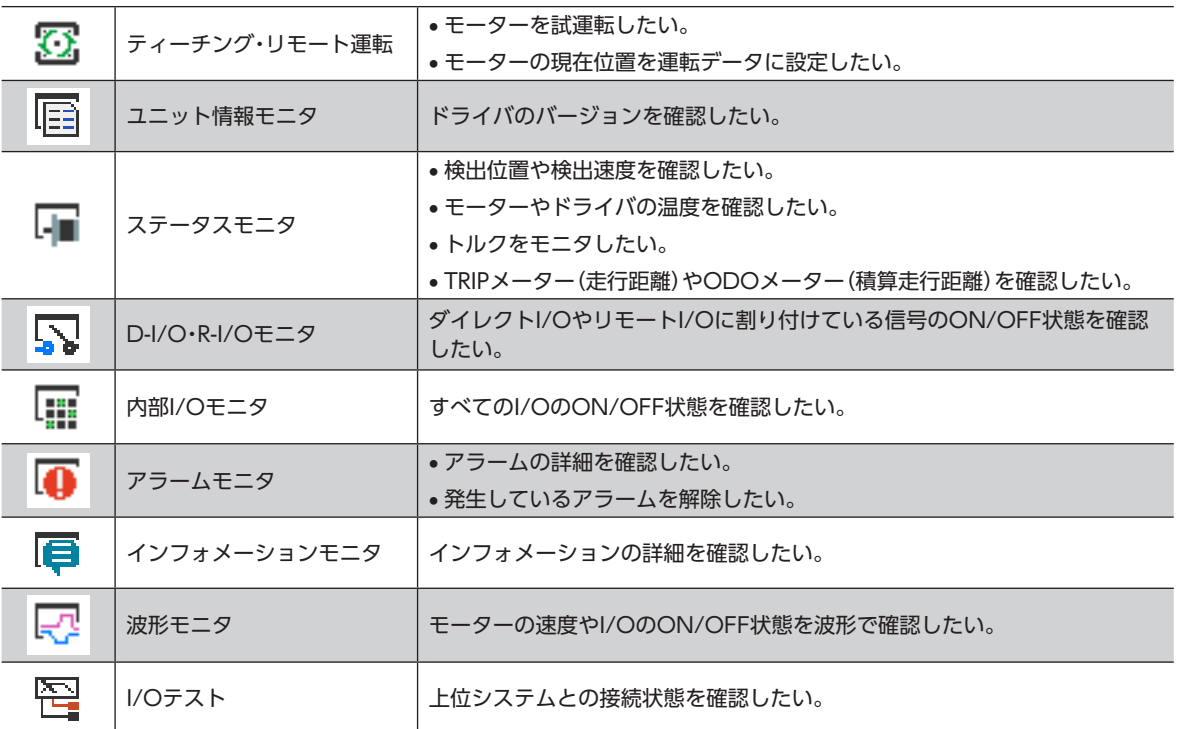

# <span id="page-11-0"></span>6 データの編集と試運転

ここではデータを編集して対象製品に書き込む方法、および試運転の方法について説明します。

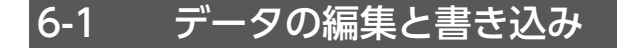

- MEXE02でデータを編集しただけでは、対象製品内のデータは変更されません。対象製品内のデータを 変更するには、必ずデータを書き込んでください。
	- データを書き込んでいる間は、対象製品の電源を切らないでください。データが破損するおそれがあり ます。

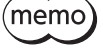

- モニタを実行している間は、データを編集できません。ツールバーの ON を OFF にしてモニタを停止 させてから編集してください。
- 1. データを編集します。

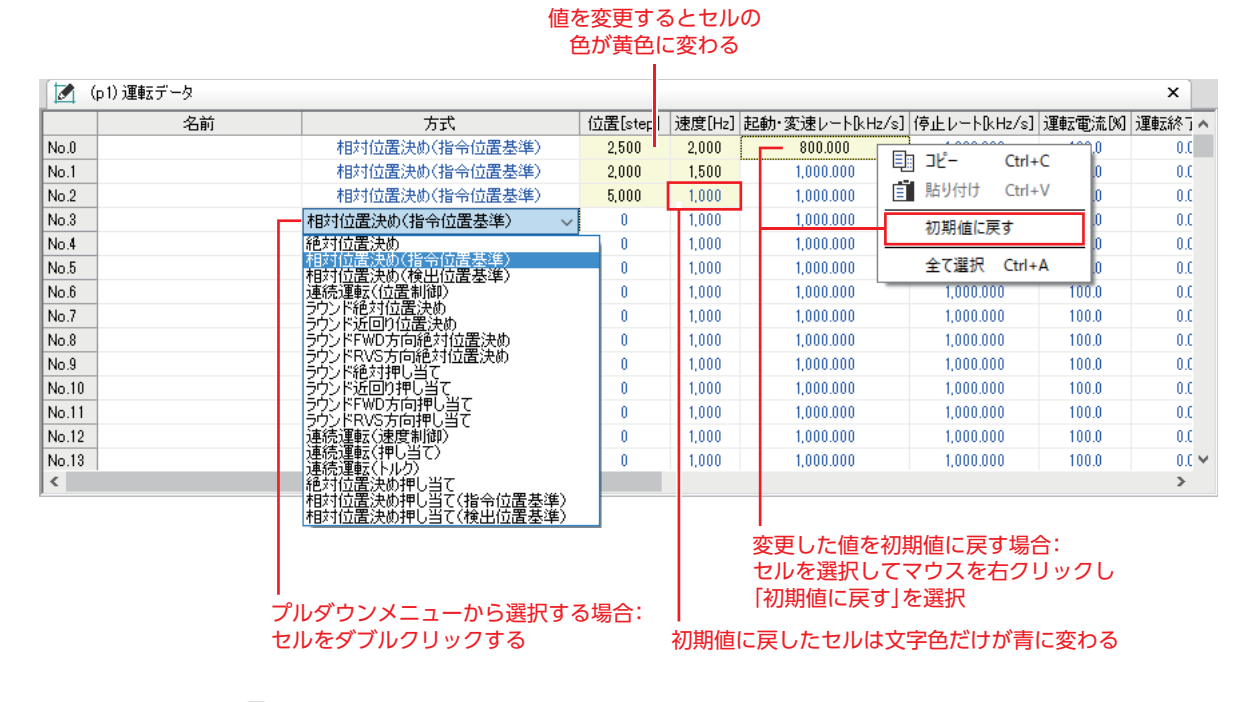

<sup>2.</sup> ツールバーの → ■ で、データを対象製品に書き込みます。

## ■ データ書き込み時の警告機能

モーターやドライバに任意の名称(ユーザー名称)を設定できる対象製品にお使いいただけます。

ユーザー名称を設定しておくと、MEXE02のデータを対象製品に書き込む際に、間違った対象製品へデータを上書きしてし まうことを防止できます。

1. パラメータの「モーターユーザー名称」「ドライバユーザー名称」に任意の名称を設定します。

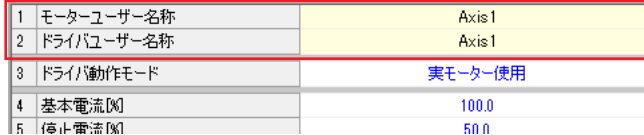

2. ツールメニューの[オプション]をクリックします。

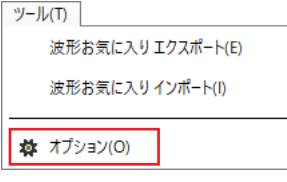

3. 比較を行なうユーザー名称を選択します。 データ書き込みの際、MEXE02と対象製品でユーザー名称 が異なっていた場合は、メッセージが表示されます。対象 製品を確認してください。

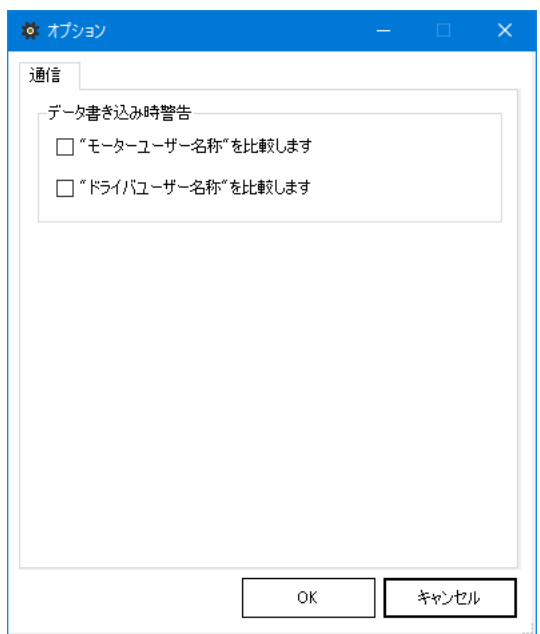

# 6-2 試運転

上位システムと接続する前に、MEXE02だけでモーターを試運転できます。(リモート運転) 対象製品によっては、試運転の結果をデータに反映させることもできます。(ティーチング・リモート運転) ここでは、AZシリーズ EtherNet/IP対応ドライバのティーチング・リモート運転ウィンドウを使って説明しています。

試運転中はI/Oテストを実行できません。

- 1. モニタの[ティーチング・リモート運転]をクリックします。
- 2. [ティーチング・リモート運転モード]をクリックします。

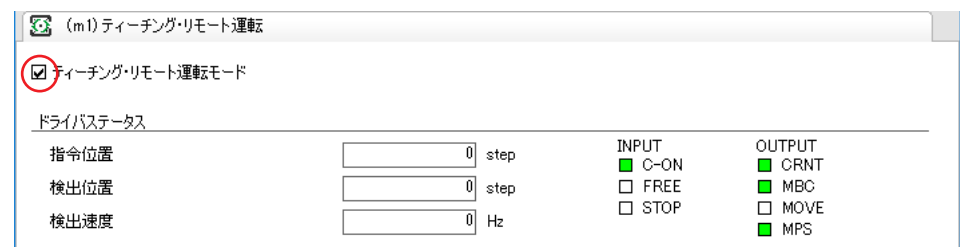

3. ウィンドウ上のボタンを使ってモーターを運転します。

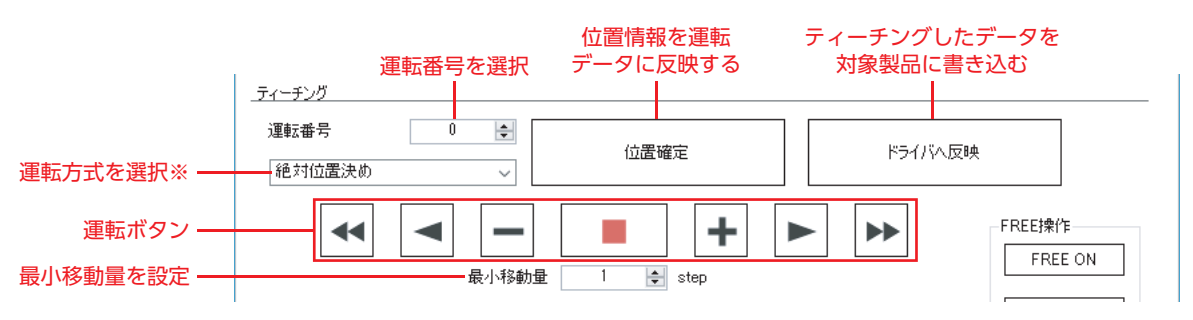

※ [運転方式を設定しない]を選択したときは、運転データに設定されている方式が採用されます。

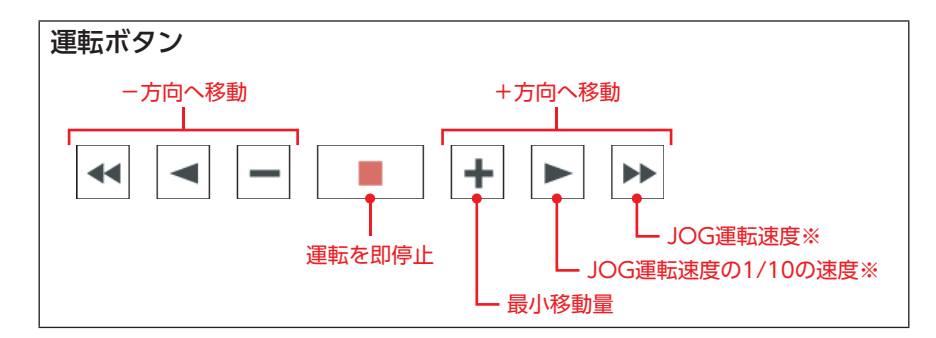

※ JOG運転速度はパラメータで設定します。

4. 試運転を終了するときは、[ティーチング・リモート運転モード]のチェックを外します。 ツールバーの ON を OFF にしても終了できます。

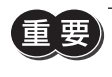

[位置確定]をクリックしただけでは、対象製品には書き込まれません。対象製品へ書き込むには、[ドライ バへ反映]を実行してください。

# 6-3 I/Oテスト

ダイレクトI/OやリモートI/Oの入出力信号をテストできます。上位システムとの物理I/Oの結線、およびネットワークI/O の動作を確認するときに便利な機能です。

**重要)I/Oテストでは、出力信号を強制的にON/OFFできます。そのため、対象製品に接続している他の機器が** 動作する場合があります。周囲の状況を確認し、安全を確保してから行なってください。

試運転中はI/Oテストを実行できません。

- 1. モニタの[I/Oテスト]をクリックします。
- 2. [I/Oテストモード]をクリックします。

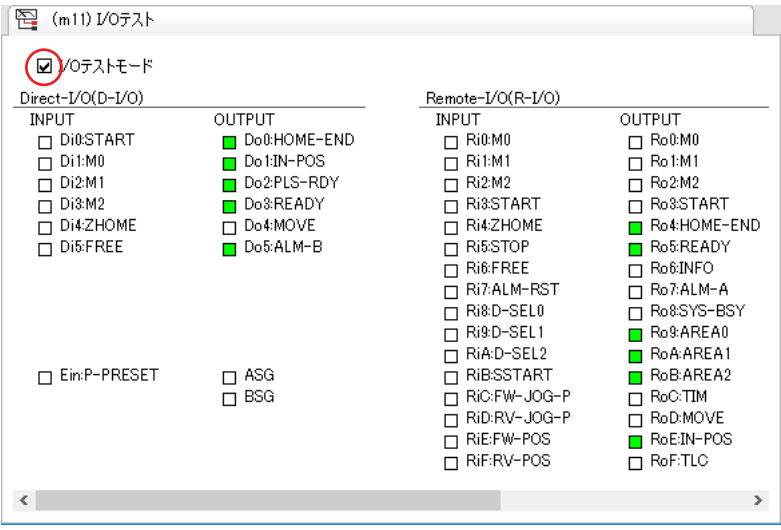

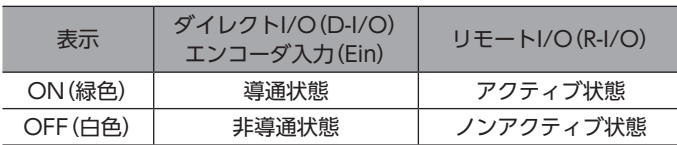

- 3. 上位システムから、入力信号のON/OFFを切り替えます。 対応する入力信号のが変化します。
- 4. 出力信号のON/OFFを切り替えるときは、対応する出力信号のロをクリックします。
- 5. I/Oテストを終了するときは、[I/Oテストモード]のチェックを外します。

# <span id="page-15-0"></span>7 波形モニタの使い方

モーターの速度や入出力信号の状態を、波形で確認できます。

# 7-1 画面の見方

モニタの[波形モニタ]をクリックします。

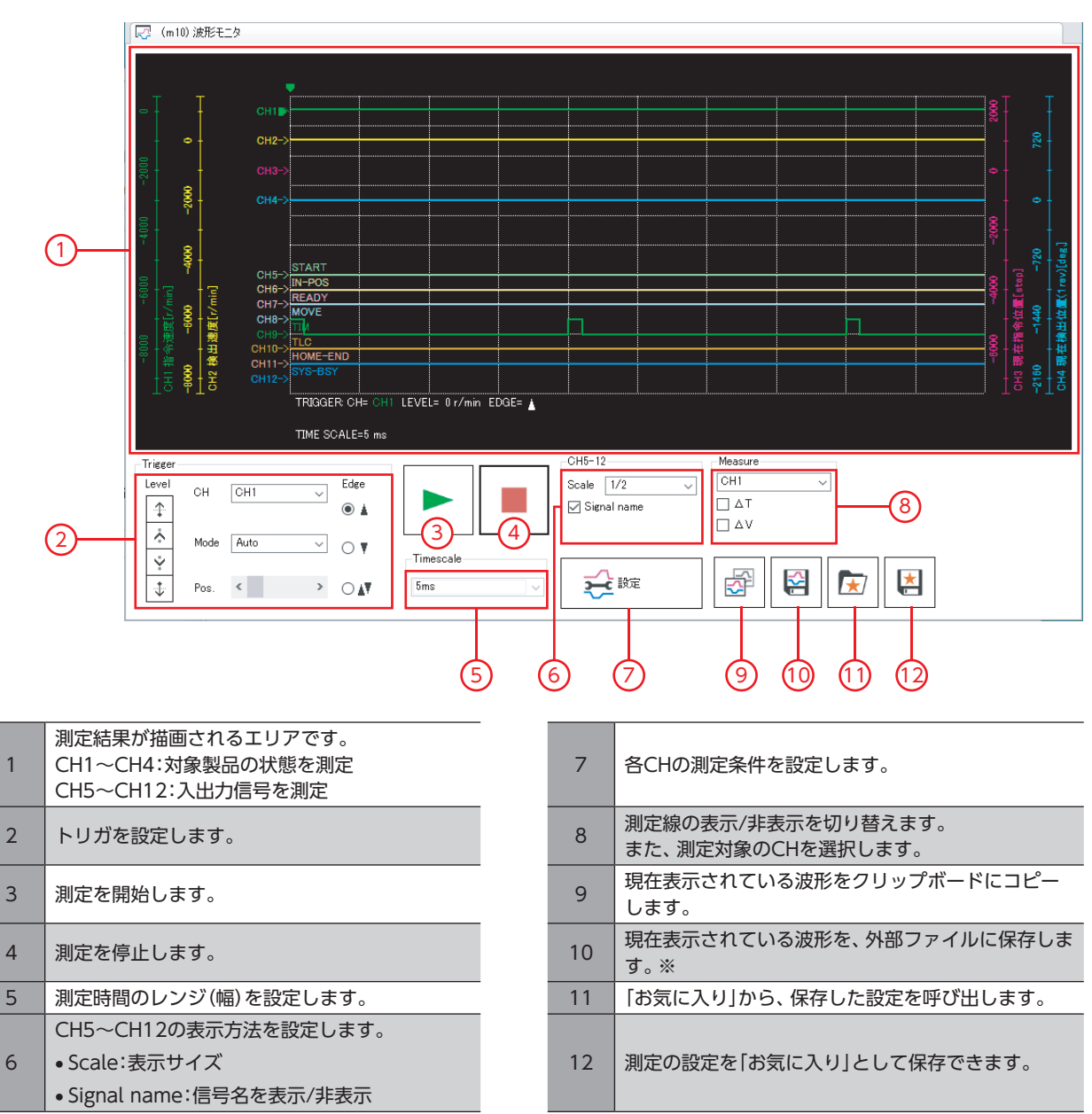

※ 保存するときは、ツールバーの ON を OFF にして測定を停止させてください。

## ■ 測定条件の設定

长 既

をクリックして表示されるウィンドウで、各CHの測定条件を設定します。

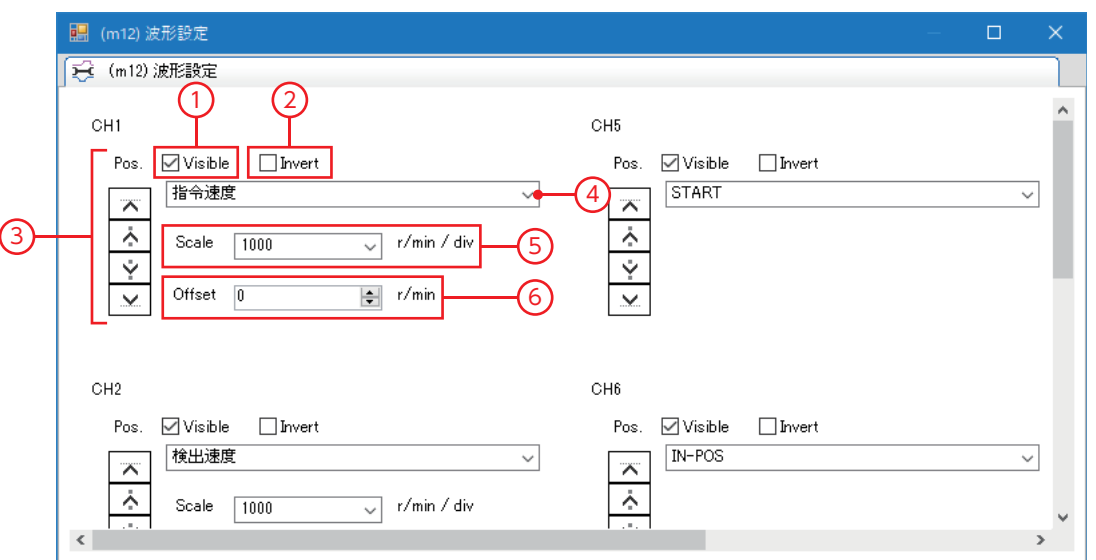

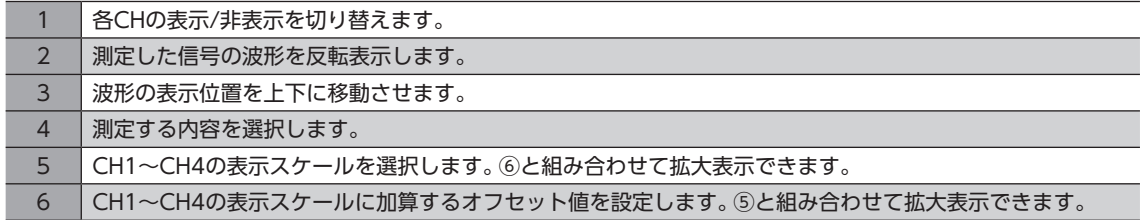

## ■ トリガの設定

トリガをCHに設定すると、モーターの速度や信号のON/OFFなど、一定の条件が成立したときの波形を確認できます。

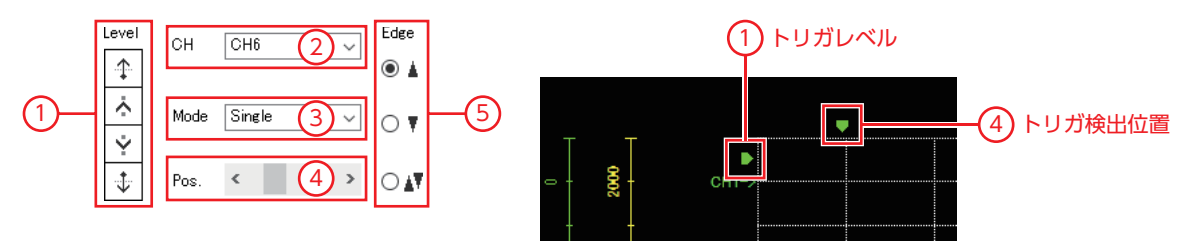

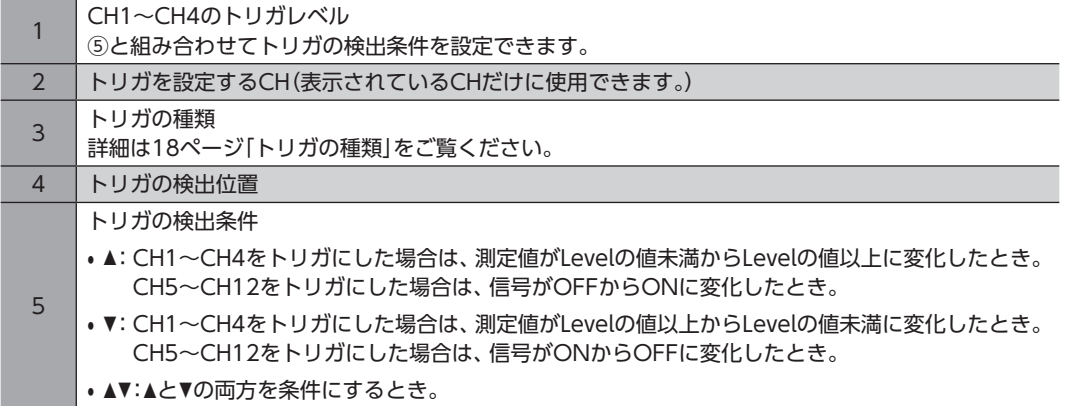

#### <span id="page-17-0"></span>トリガの種類

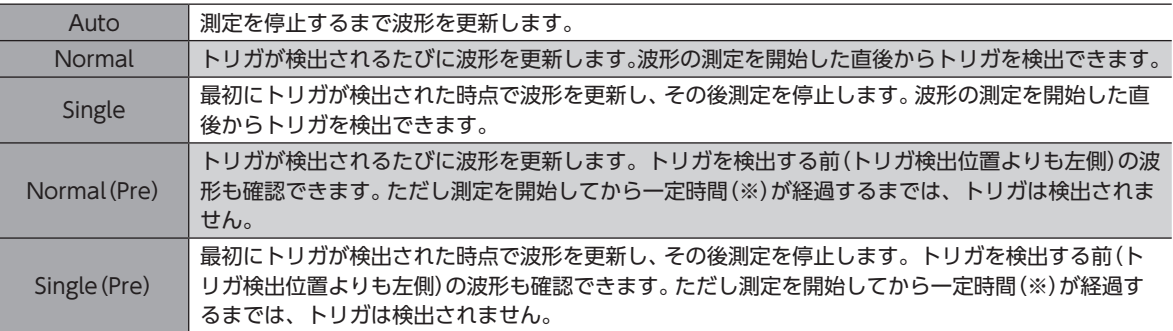

※ Timescaleに設定した時間×10

(memo • トリガが検出される前後の波形を確認するときは、Normal(Pre)またはSingle(Pre)を選択してくださ い。

• トリガが検出された後の波形だけを確認するときは、NormalまたはSingleを選択してください。 NormalまたはSingleでもトリガが検出される前の波形は表示されますが、測定を開始してからトリガ が検出されるまでの時間が一定時間未満(※)の場合は、測定を開始する前の古い波形が混在することが あります。

※ Timescaleに設定した時間×トリガ検出位置までの目盛り数

# 7-2 波形の拡大表示

測定した波形データの一部分を拡大して表示できます。 例として、CH1で検出速度を測定したときの、ピーク値付近を拡大表示する方法をご紹介します。

- 1. 「Measure」で[CH1]を選択し、∆Vにチェックを入れます。 ∆Vを測定するための2本の線(青、赤)が表示されます。
- 2. 赤色の測定線をCH1の表示位置に合わせます。

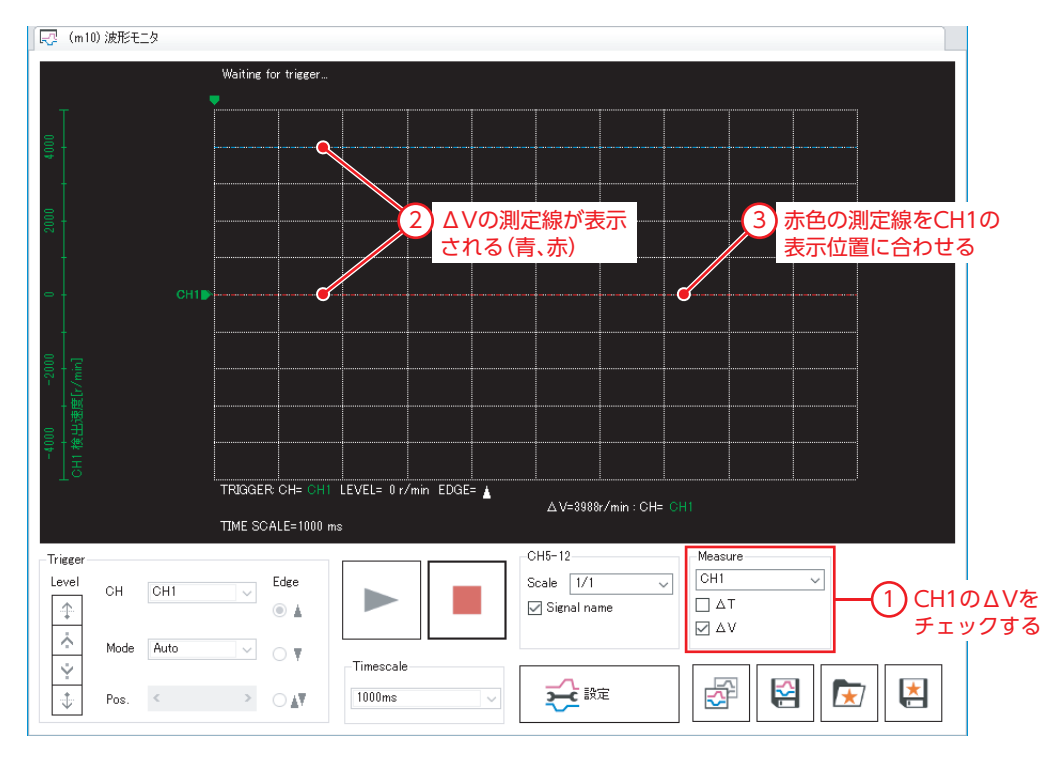

3. ▶ をクリックして、測定を開始します。

- 測定の結果、CH1のピーク値が350 r/min付近であることが分かりました。 【 マ (m10) 波形モニタ T Waiting for trigger  $\left( 1\right)$ 青色の測定線をCH1の ピーク位置に合わせる  $\mathcal{A}$ **CH1B** TRIGGER CH= CH1 LEVEL= 0 r/min EDGE= A  $\sqrt{\triangle V = 347r/min : \text{CH} =}$ 2】 △∨の値を読み取る TIME SCALE=1000 ms -Trigger  $CH5-12$ Measure  $\overline{\phantom{a}}$  Edge  $\boxed{\text{CH1}}$ Scale  $\sqrt{1/1}$  $\overline{\mathbf{v}}$ Level  $CH$   $CH1$ ▽ D  $\overline{\Box A}$  $\uparrow$ ○ Signal name  $\circledcirc$   $\pm$  $\overline{\boxdot}$  AV  $\bar{\wedge}$ Mode Auto  $\overline{\mathbb{R}}$  ov Ý -<br>Timescale 夺 춘  $\star$  $\overline{\star}$ 1000ms 长眸  $\overline{\downarrow}$  $\longrightarrow$  0.47  $\mathsf{Pos}.$  $\langle \cdot \rangle$ 5.  $\frac{1}{2}$  is  $\frac{1}{2}$  is  $\frac{1}{2}$   $\frac{1}{2}$   $\$ 6. CH1の「Offset」に、拡大する位置の中心値を入力します。 Pos. ØVisible □ Invert 検出速度  $\backsim$ ここではピーク値付近を拡大するため、手[順4の](#page-18-0)測定結果である  $\overline{\mathbf{x}}$ 350(r/min)を入力します。  $\ddot{\wedge}$ r/min / div Scale  $\overline{100}$ Ý 7. CH1の「Scale」で、縦軸1目盛りあたりの速度を設定します。  $\overline{\vee}$ Offset  $350$ | r/min ここでは例として、100(r/min/dev)を入力します。 オフセット値に入力した値を中心として、波形が拡大表示されます。【マ (m10) 波形モニタ Waiting for trigger
- <span id="page-18-0"></span>4. 青色の測定線をCH1のピーク値に合わせ、∆Vの値を読み取ります。

 $CH1$  $\sim$ 582  $\lambda$  $\sim$  $\lambda$  $\sim$ 検出速度 TRIGGER CH= CH1 LEVEL= 0 r/min EDGE= A  $\Delta$ V=35r/min : CH= CH1 TIME SCALE=1000 ms  $CH6-12-$ Measure **Trigger**  $CH1$  $\overline{\phantom{0}}$ Scale  $\boxed{1/1}$ Level Edge 기  $\overline{\mathbf{v}}$ CH CH1 ь  $\uparrow$  $\circledcirc$   $\Delta$  $\overline{\smash{\bigtriangledown}}$  Signal name  $\Box$   $\Delta T$  $\boxdot$   $\Delta\rm{V}$  $\hat{\wedge}$ Mode Auto  $\overline{\mathbb{R}}$  of Ý -<br>Timescale 숂 춘  $\star$ 文職  $\sqrt{\frac{1}{2}}$  $\downarrow$ Pos.  $\leftarrow$   $\rightarrow$   $\rightarrow$   $\rightarrow$   $\rightarrow$ 1000ms

- この取扱説明書の一部または全部を無断で転載、複製することは、禁止されています。 損傷や紛失などにより、取扱説明書が必要なときは、最寄りの支店または営業所に請求してください。
- 取扱説明書に記載されている情報、回路、機器、および装置の利用に関して産業財産権上の問題が生じても、当社は一切の責任を負い ません。
- 製品の性能、仕様および外観は改良のため予告なく変更することがありますのでご了承ください。
- 取扱説明書には正確な情報を記載するよう努めていますが、万一ご不審な点や誤り、記載もれなどにお気づきの点がありましたら、 最寄りのお客様ご相談センターまでご連絡ください。
- Orientalmotor は、日本その他の国におけるオリエンタルモーター株式会社の登録商標または商標です。 その他の製品名、会社名は各社の登録商標または商標です。この取扱説明書に記載の他社製品名は推奨を目的としたもので、それら の製品の性能を保証するものではありません。オリエンタルモーター株式会社は、他社製品の性能につきましては一切の責任を負い ません。

© Copyright ORIENTAL MOTOR CO., LTD. 2019

2019年10月制作

# オリエンタルモーター株式会社

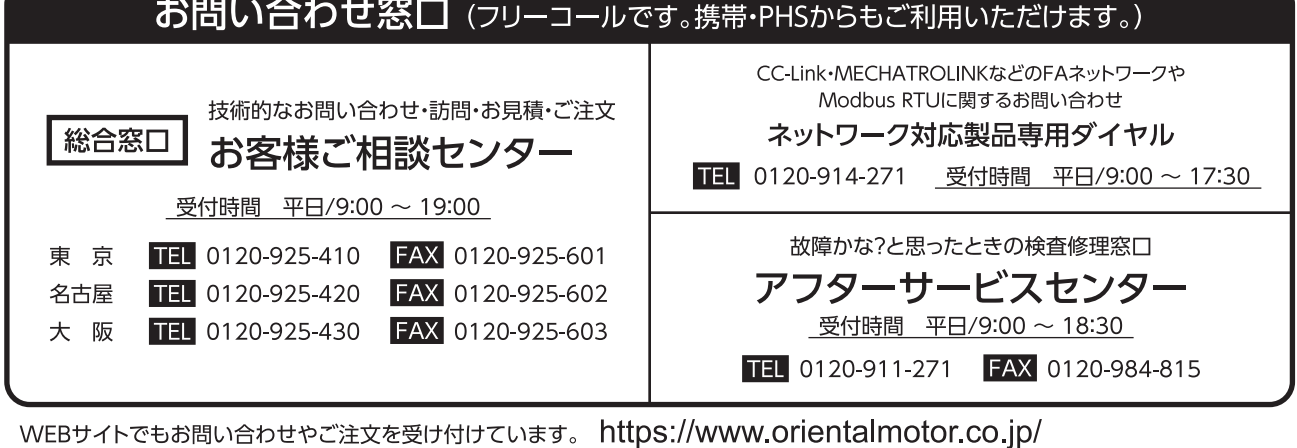